## **Start Here - Select The Mode**

# **Quick Install Guide**

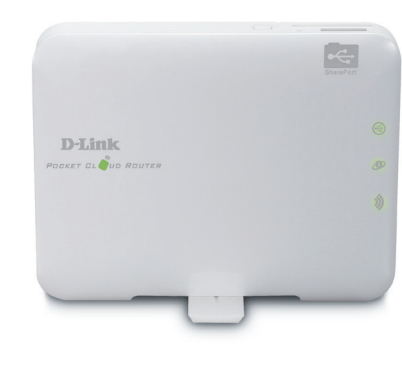

#### **Package Contents**

If any of the above items are missing, please contact your reseller.

**DIR-506L**

**LEDs**

**Power LED** - A solid amber light indicates a ゕ proper connection to the power supply. The light will blink green when the USB cable is disconnected.

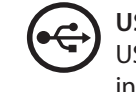

**SharePort™ Go Your Mobile Companion**

 $\overline{\mathbf{C}}$ 

D)

**SharePort Mobile App** Scan this QR code using your mobile device to download the App and

begin file sharing.

you to snare your wireless signal with all you<br>devices such as your mobile device or laptop<mark>.</mark> This feature extends your wireless coverage allowing you to share your wireless signal with all your portable

#### Router Mode **Repeater Mode Repeater Mode Repeater Mode Wi-Fi Hotspot Mode**

**Requirements:** Compatible with iPhone, iPod touch and iPad. Requires iOS 4.3 or later.

This feature allows you to share a single internet connection with multiple devices such as a laptop, mobile phone, ipad, etc. It behaves as a router in areas where you cannot take your home router.

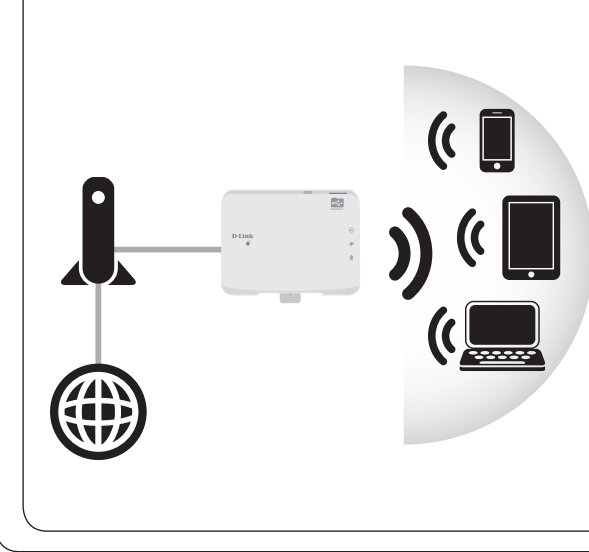

This provides your own private network from anywhere that you may travel and allows you to share a single connection with multiple devices (laptop, mobile phone, Ipad etc.).

Pleaser refer to the user manual for further information regarding SharePort Mobile App. Please download the user manual from **http://www.dlink. com/support/**

### **Router Mode**

Connect your device to your laptop to charge using a USB cable. Then, turn on the power switch and wait until the power LED turns green.

Connect one end of the Ethernet cable into the Ethernet port of the Internet-enabled device (e.g. modem) and then plug the other end of this cable into the Ethernet port of the DIR-506L.

STEP 1: SET Y

From your laptop or mobile device go to your Wireless Utility to display the available wireless networks and select the **dlink\_DIR-506L** for the Wi-Fi name. The password should be left blank.

Open a web browser and type **http://192.168.0.1** in

the address bar. Then, type **admin** as your user name

and click **Login**.

Go to **Setup > Internet** and click on **Internet Connection Setup Wizard** to run the wizard.

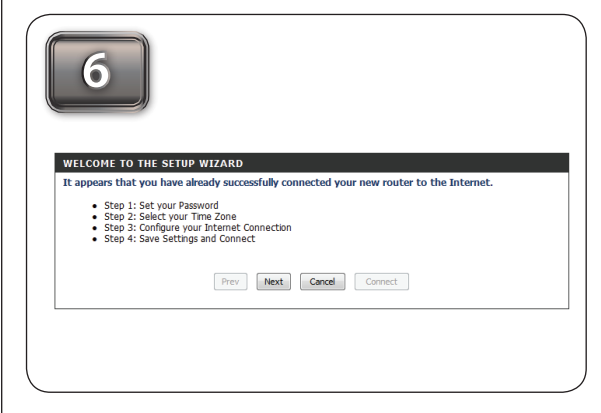

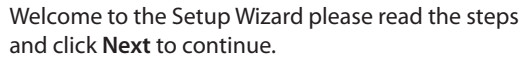

Select your Time Zone from the drop-down list and click **Next** to continue.

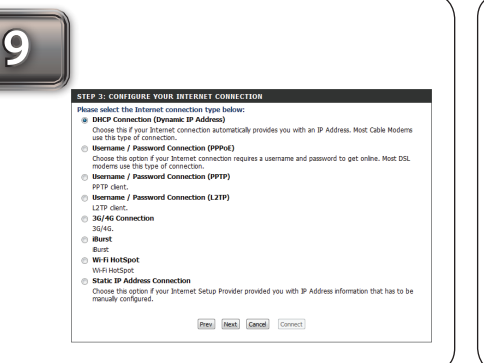

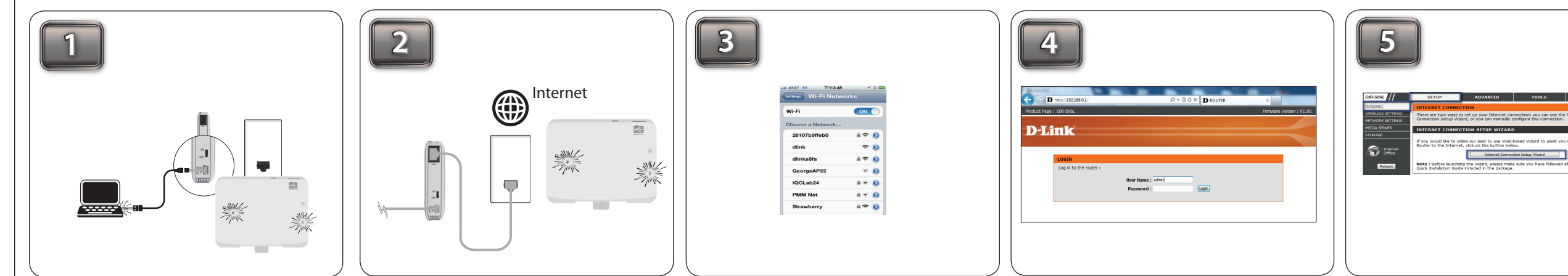

Select the Internet connection type you would like to use. Then, click **Next** and follow the on-screen instructions to complete the setup. Once you completed the setup, proceed to step 10.

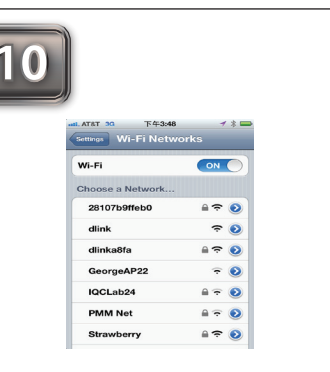

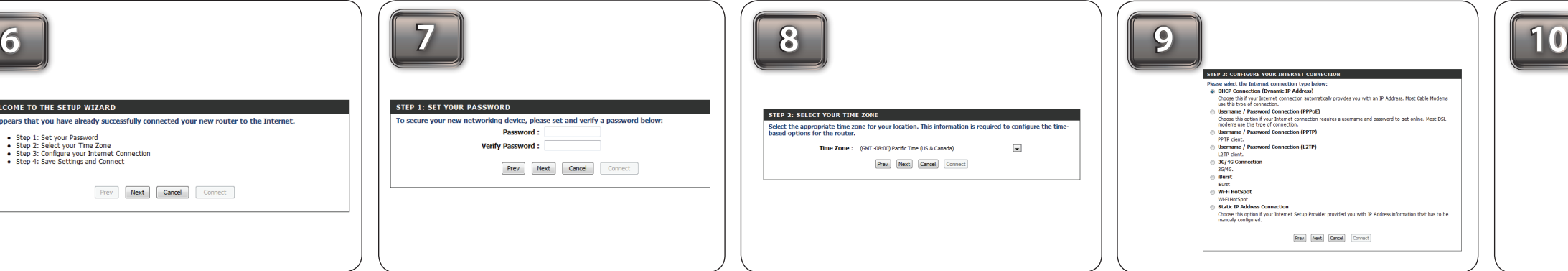

From your laptop or mobile device go to your wireless utility to display the available wireless networks and select the network that you previously connected to for internet access.

Choose a password to secure your networking device. Enter your new password under **Password** and **Verify Password.** Then, click **Next**.

Prev Next Cancel Connect

#### **AP Mode**

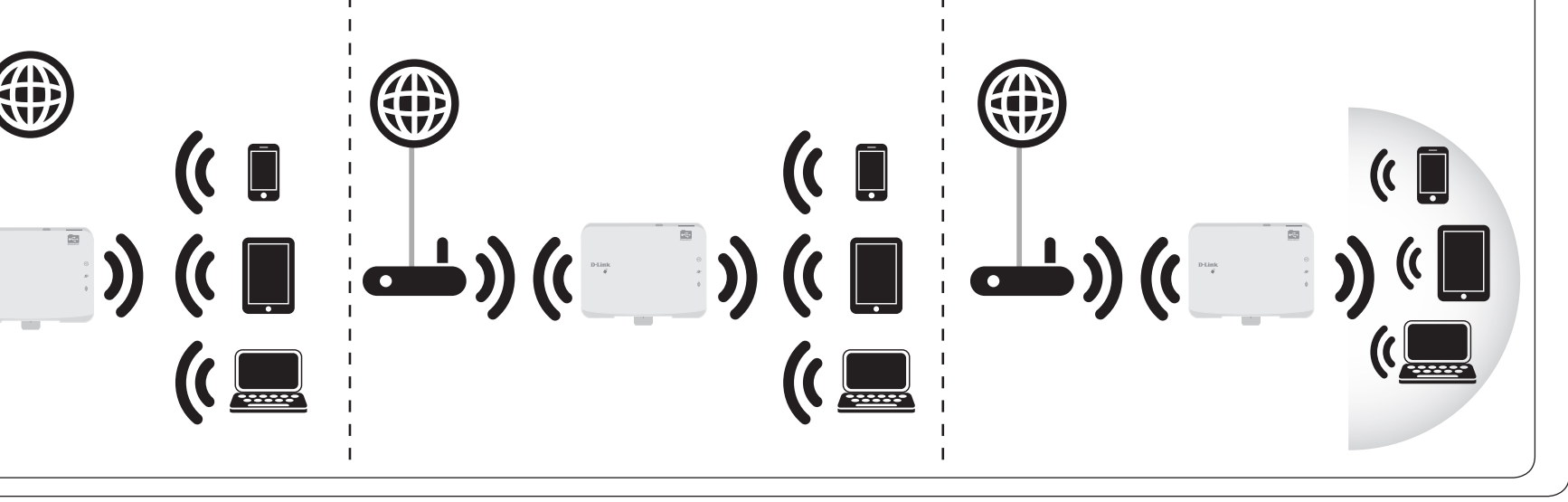

*Note: The SharePort Mobile App only works on Router and Wi-Fi Hotspot Mode.* 

Use Access Point (AP) mode if you want to connect wireless clients (such as laptops, tablets, smartphones, and media players) to your wired network (via router, switch, or PowerLine devices).

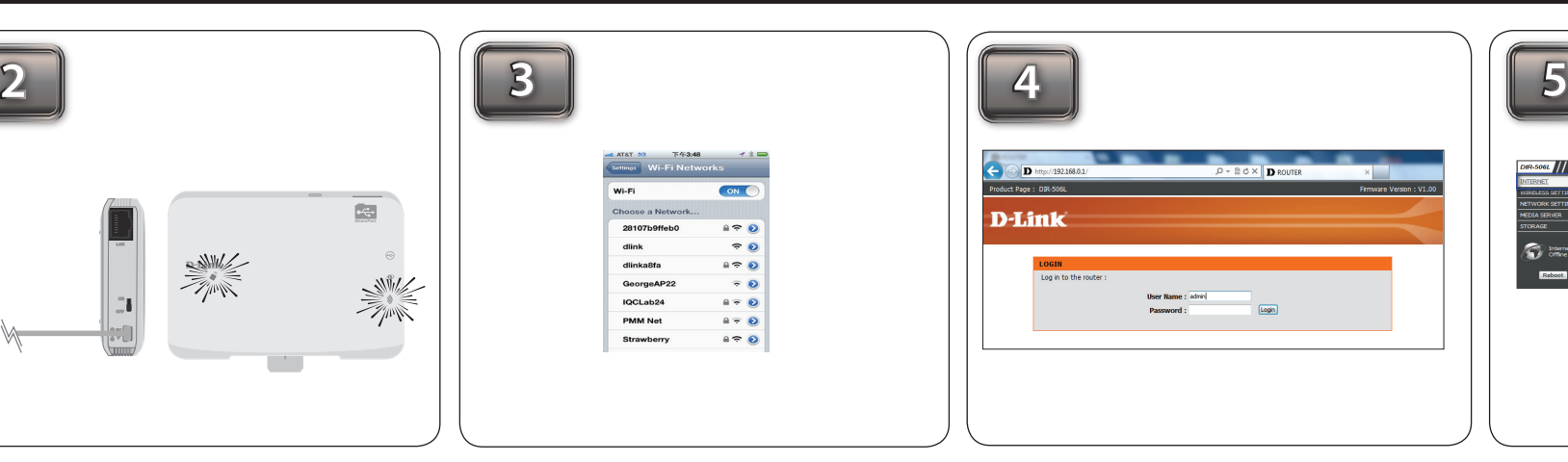

### **Wi-Fi Hot Spot Mode**

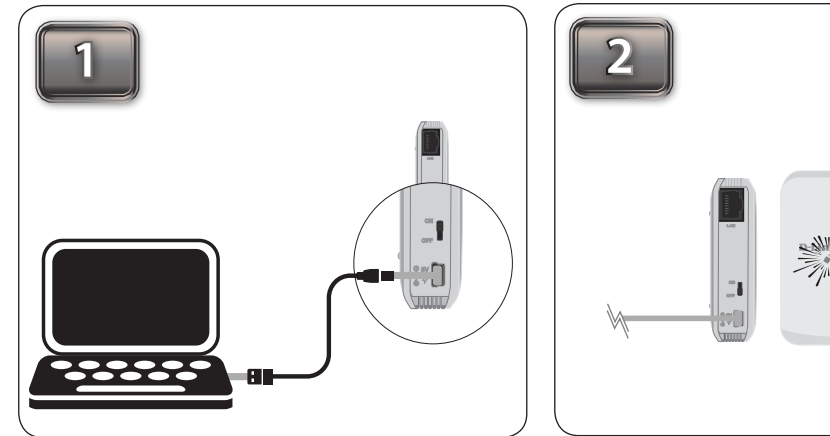

Connect your device to your laptop to charge using a USB cable. Then, turn on the power switch and wait until the power LED turns green.

Verify if the Power LED is lit amber and Wi-Fi LED turn green.

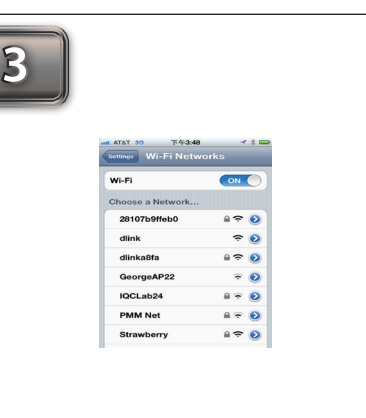

Open a web browser and type **http://192.168.0.1** in the address bar. Then, type **admin** as your user name and click **Login**.

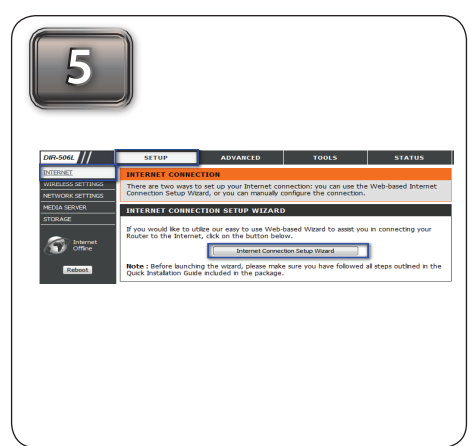

Go to **Setup > Internet** and click on **Internet Connection Setup Wizard** to run the wizard.

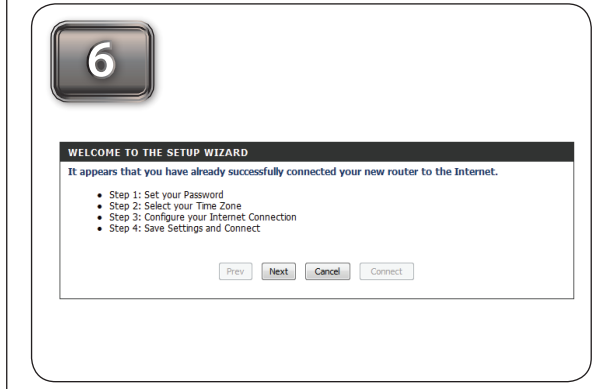

Welcome to the Setup Wizard please read the steps and click **Next** to continue.

Select your Time Zone from the drop-down

list and click **Next** to continue.

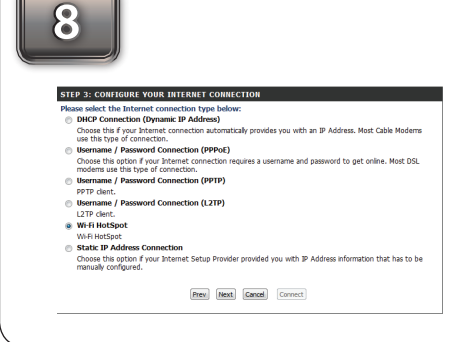

Select the **Wi-Fi HotSpot** and click **Next**.

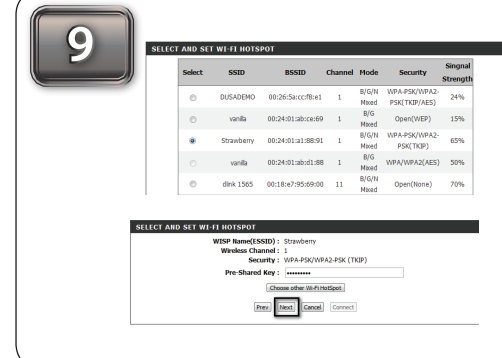

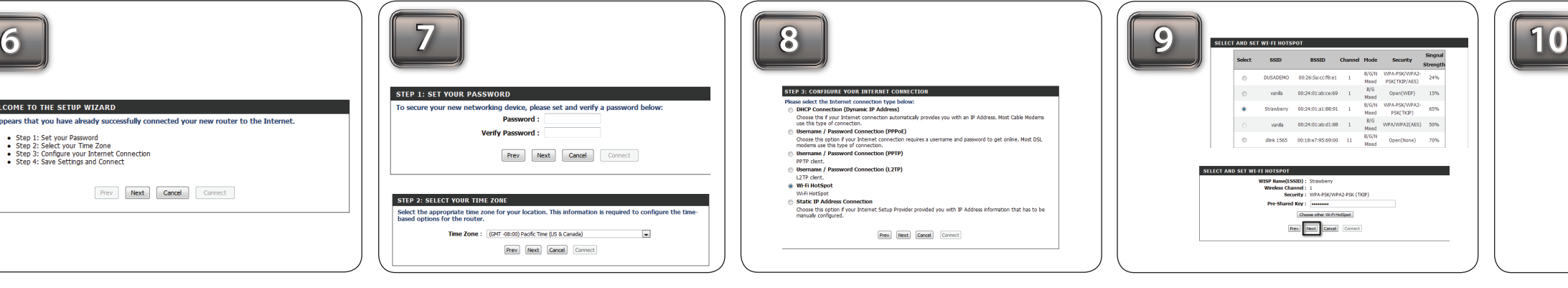

From your laptop or mobile device go to your wireless utility to display the available wireless networks and select the network that you previously connected to for internet access.

Choose a password to secure your networking device. Then, enter your new password under **Password** and **Verify Password.** Click **Next**.

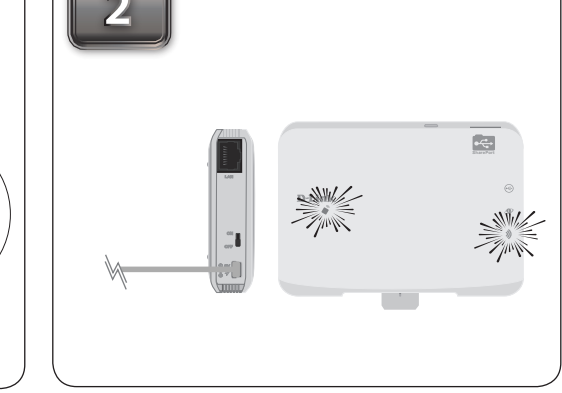

**Note:** the USB cable is only for power. It does not transmit data.

**USB LED -** A solid green light indicates that the USB cable is attached. A flashing green will indicate access to a file is being transmitted.

**Wi-Fi LED -** A blinking green light will indicate data is being transmitted.

Select the wireless network you would like to connect to and click **Select**. Then, enter your Pre-Shared Key information. Click **Next and follow the on-screen instructions to** complete the setup and proceed to Step 10.

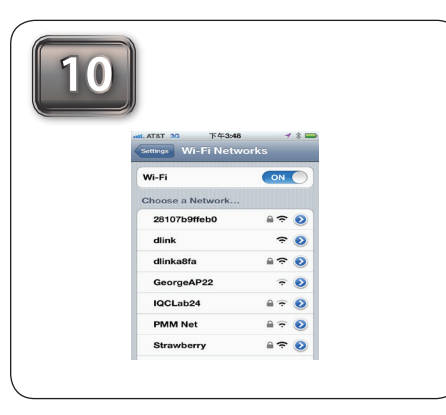

**Ethernet LED -** A green light indicates the Ethernet connection has been established. A blinking green indicates data is being transferred.

# **IOS**

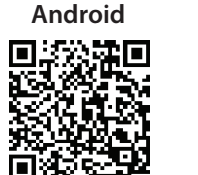

From your laptop or mobile device go to your Wireless Utility to display the available wireless networks and select the **dlink\_DIR-506L** for the Wi-Fi name. The password should be left blank.

**Battery**

Please make sure you insert the battery before using the DIR-506L.

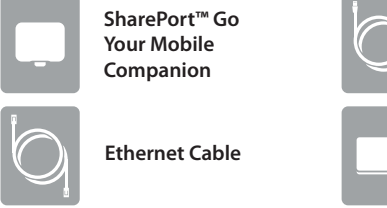

**USB cable**

©2012 D-Link Corporation/D-Link Systems, Inc. All rights reserved. D-Link and the D-Link logo are registered trademarks of D-Link Corporation or its subsidiaries in the United States and/or other countries. Other trademarks or registered trademarks are the property of their respective owners.

Maximum wireless signal rate derived from IEEE Standard 802.11g, 802.11a and 802.11n specifications. Actual data throughput will vary. Network conditions and environmental factors, including volume of network traffic, building materials and construction, and network overhead, lower actual data throughput rate. Environmental conditions will adversely affect wireless signal range.

Product specifications, size and shape are subject to change without notice, and actual product appearance may differ from that depicted on the package. Visit dlink.com (US) or dlink.ca (Canada) for more details.

**5 iOS Shown** 7245 6100<br>Checolate<br>Cisco\_WPS\_4<br>dillek\_605L<br>dillek\_6051505<br>DSR-500H\_1<br>firstyloop<br>Firefly<br>Firstyloop<br>SR-500H\_1<br>firstyloop<br>Firstyloop<br>Firstyloop<br>SR-500H\_1<br>firstyloop 

iPhone, iPad, and iPod touch are registered trademarks of Apple Inc.

U.S. and Canadian customers can contact D-Link technical support through our web site or by phone. You can find software updates and user documentation on the D-Link website as well as frequently asked questions and answers to technical issues.

Before you contact technical support, please have the following ready:

• Model number of the product (e.g. DIR-506L)

• Hardware Revision (located on the label on the bottom of the product (e.g. rev A1))

• Serial Number (s/n number located on the label on the bottom of the product).

**United States** Telephone: (877) 453-5465 Internet: http://support.dlink.com

**Canada** Telephone: (800) 361-5265 Internet: http://support.dlink.ca

#### **Technical Support**

### **SharePort Mobile (Only Works with Router & Wi-Fi HotSpot Mode)**

Connect one end of the Ethernet cable into the Ethernet port of the Internet-enabled device (e.g. modem) and then plug the other end of this cable into the Ethernet port of the DIR-506L. Insert your USB flash drive to DIR-506L.

*Note: The DIR-506L supports FAT32 and NTFS USB format. Also, if your USB storage contains more than 1000 files(total size over 500GB), please be patient as it will take more time to sort out all the files in your* 

Scan the bar code or search the app from the Google Play or

iTune store to download the **Shareport Mobile App** to your iPhone, iPad or Android devices. Once the application has been downloaded, continue to the next step.

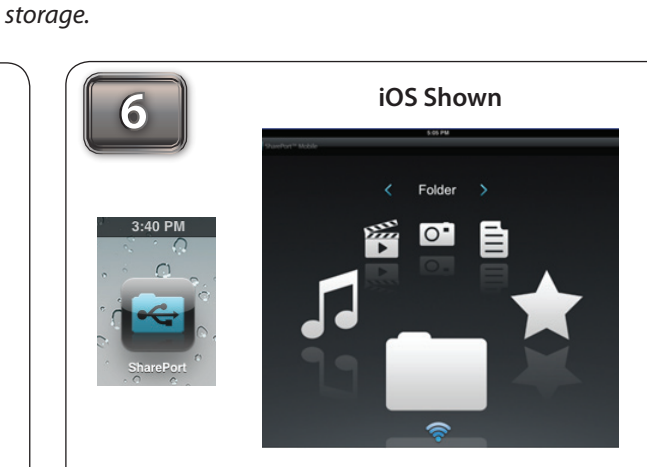

From your mobile device, click **Settings.**

Click **Wi-Fi** and select the Wi-Fi name (SSID) that you assigned during initial setup. Then, enter your Wi-Fi password.

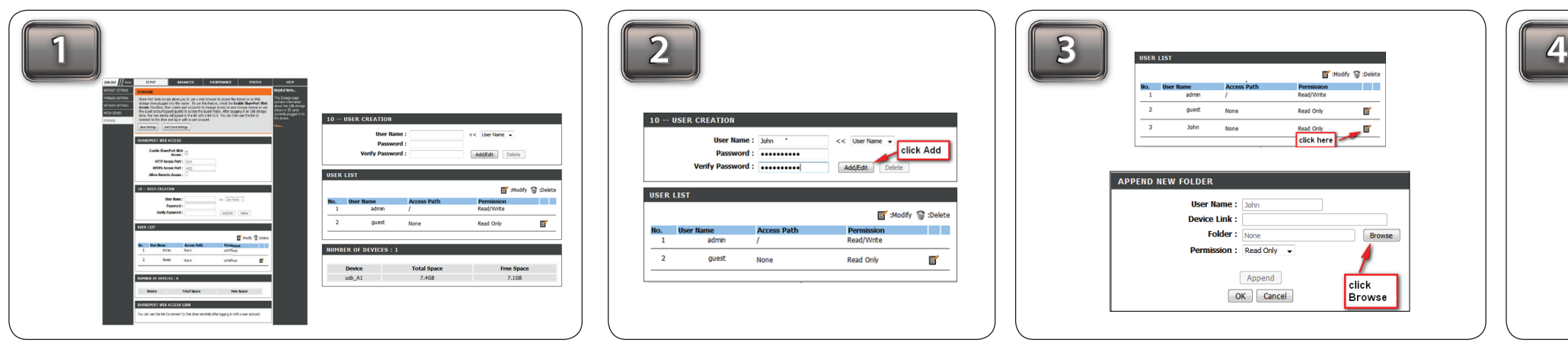

Once connected click on the **SharePort Mobile** icon. Then, the following screen will pop up.

Click on the **Settings** icon located on the right top corner of the screen. Then, click **Edit** to enter your User Name and Password (refer to the **Create User** section below). Once you finish, click **Done** to continue. By default, User Name is "**admin"** and Password is blank.

*Note: If you set the password for the "admin" in your DIR-506L, you need to enter the password.*

For the Movie section, click the **Movie** icon to play your movie from your USB flash drive.

*Note: iOS supports video formats such as MP4 and MOV. Android supports MP4 and MOV video formats.* 

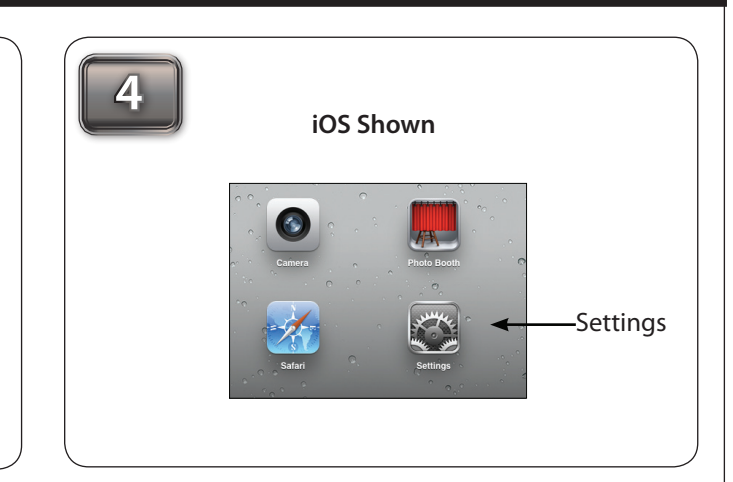

For the Music section, click the **Music** icon to play your music from your USB flash drive. For the Photo section, click the **Photo** icon to

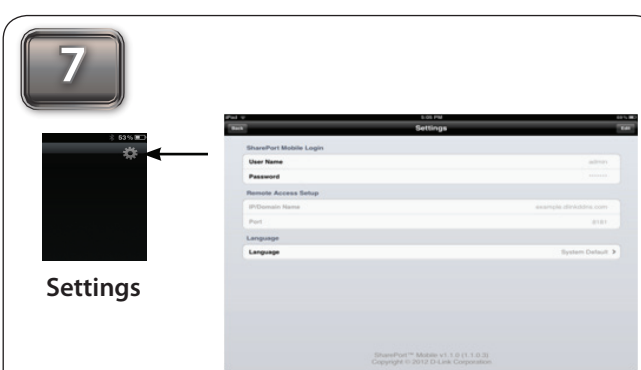

*Android supports MP3 & WAV.*

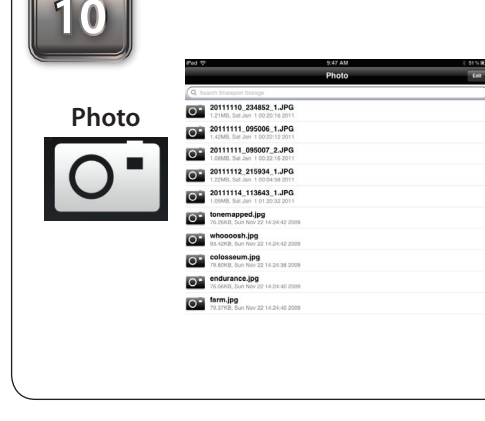

*Note: iOS support MP3 & WAV music formats.*  open your photo from your USB flash drive.

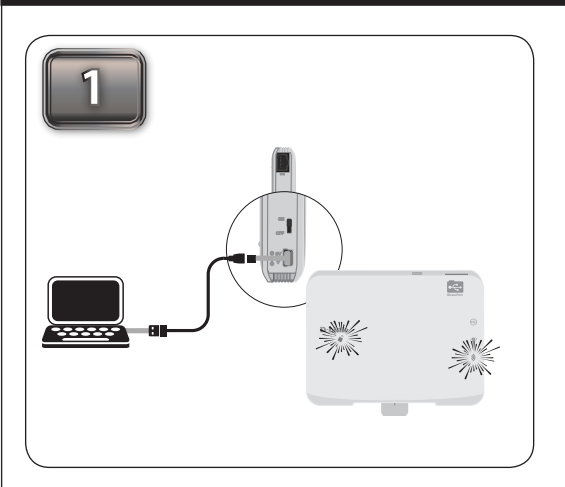

Connect your device to your laptop to charge using a USB cable. Then, turn on the power switch and wait until the power LED turns green.

*Note: iOS & Android both support the following image formats : JPG, BMP,GIF, PNG.* 

 $\overline{a}$ 

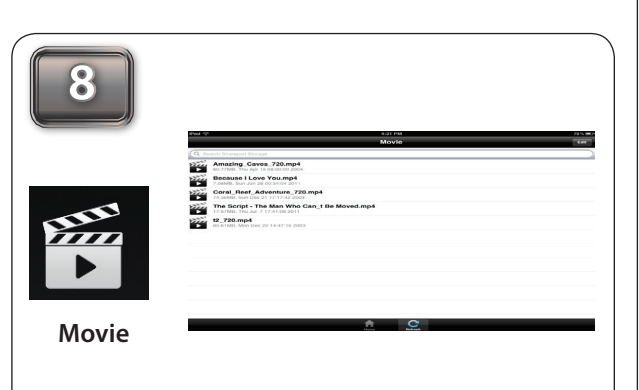

For the Files section, click on the **Files** icon to open your file from your USB flash drive.

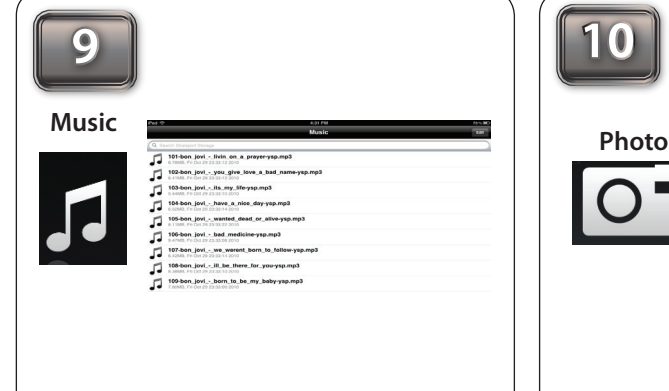

*Note: iOS and Android both support the following document formats: html, key, pages, numbers, txt, ref, doc, PPt, XIS, Pdf.*

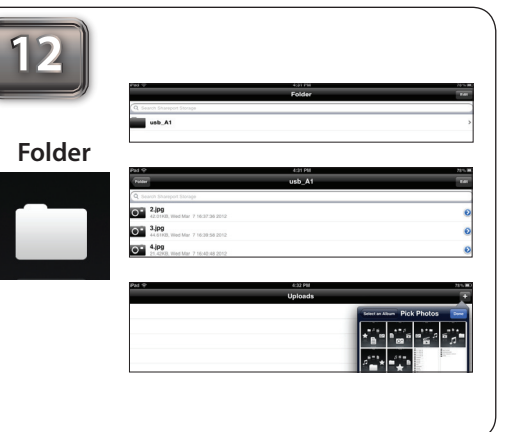

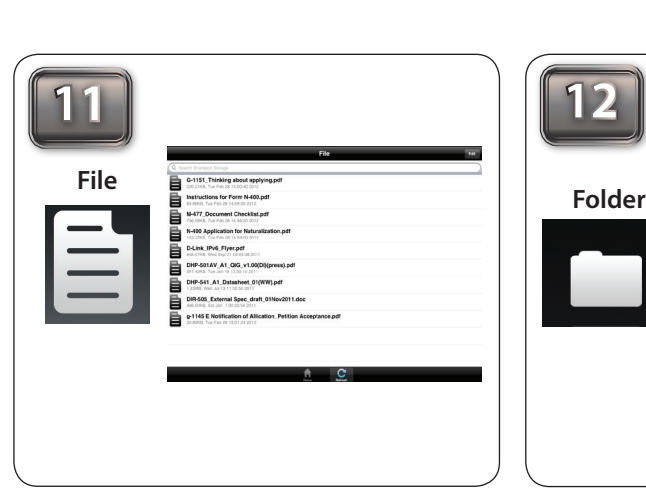

For the Folder section, click on the **Folder** icon to open a file from your USB flash drive. To upload a photo file from your mobile device to your USB go to **+** sign located on the upper right.

### **SharePort Mobile - Create User**

**For iOS devices For Android devices**

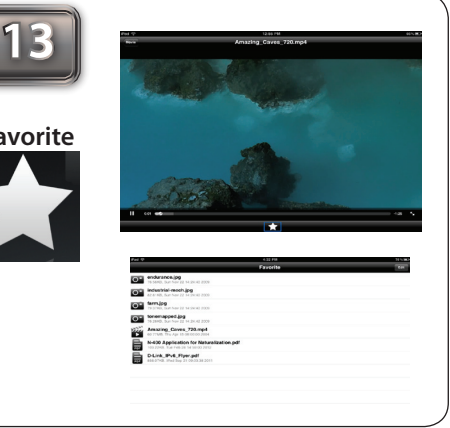

Once you open a file, you may add this file to your **Favorite** folder by selecting the **"Star"** icon. For the Favorite section, click on the **Favorite** icon to open your favorite file from your USB flash drive.

**Favorite**

Make sure your laptop or mobile device connect to the DIR-506L. Enter **http://192.168.0.1** in the URL, go to **SETUP -> STORAGE.** Make sure "Enable SharePort Web Access" is checked.

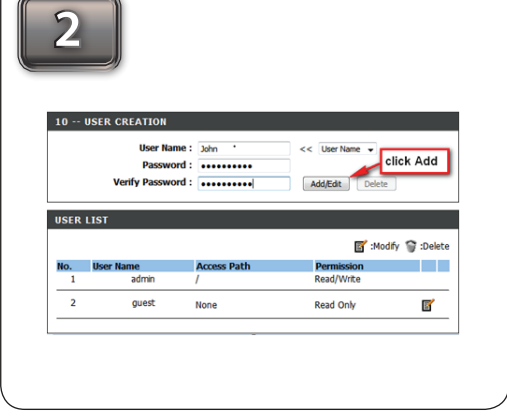

Click **Modify** to modify the user settings. Then, click **Browse** to locate the folder you would like to use. Click **OK** to continue.

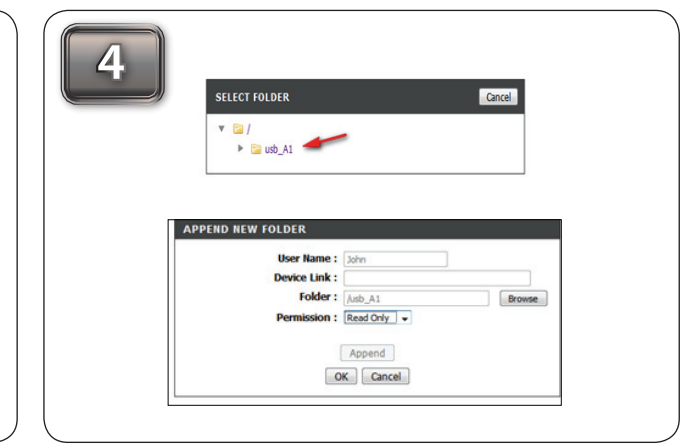

Click on the folder you want to open (i.e. **usb\_A1**). Select **Read Only** or **Read/Write** and Click **Ok** to continue. Once you complete all the setting, click **Save Setting** to continue.

Create your own **User Name** and **Password,** then click **Add/Edit** to add your user name and password.

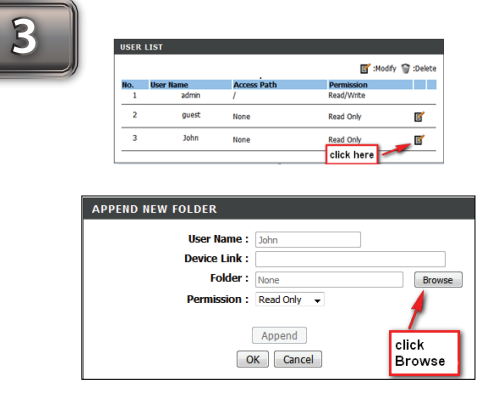

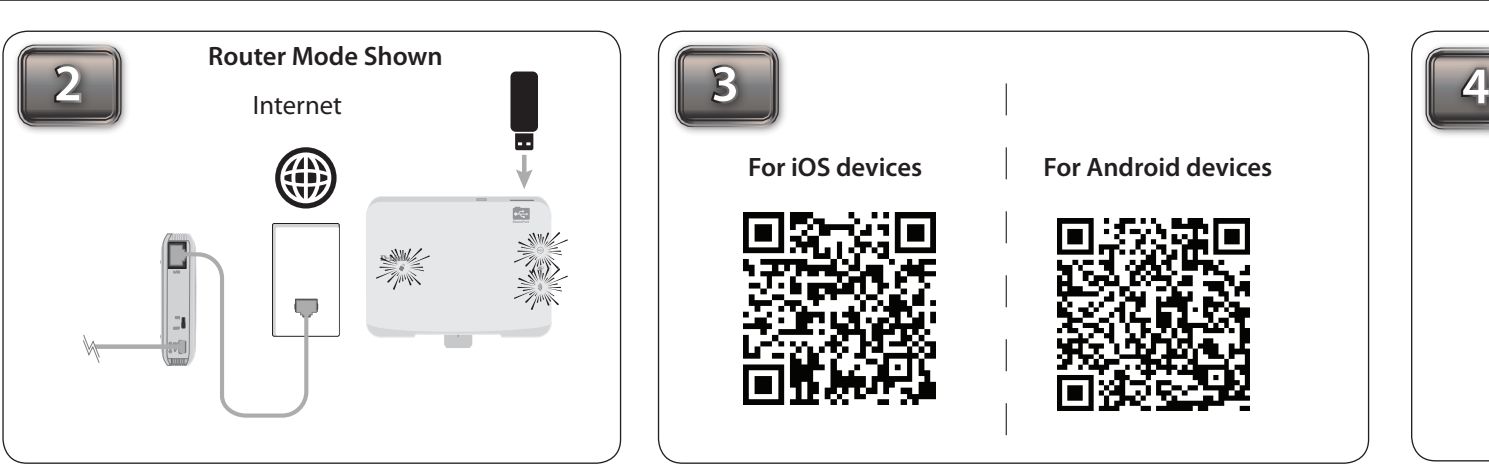

## **Repeater Mode**

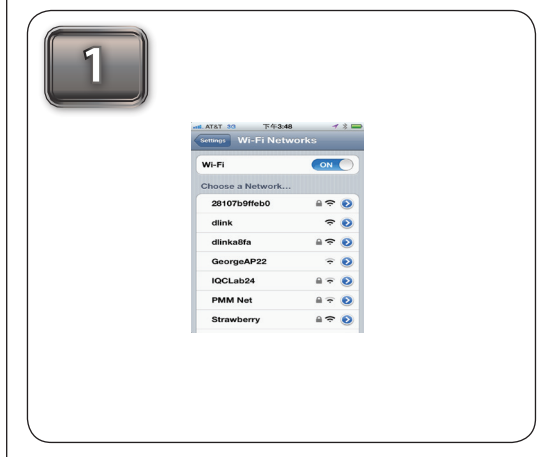

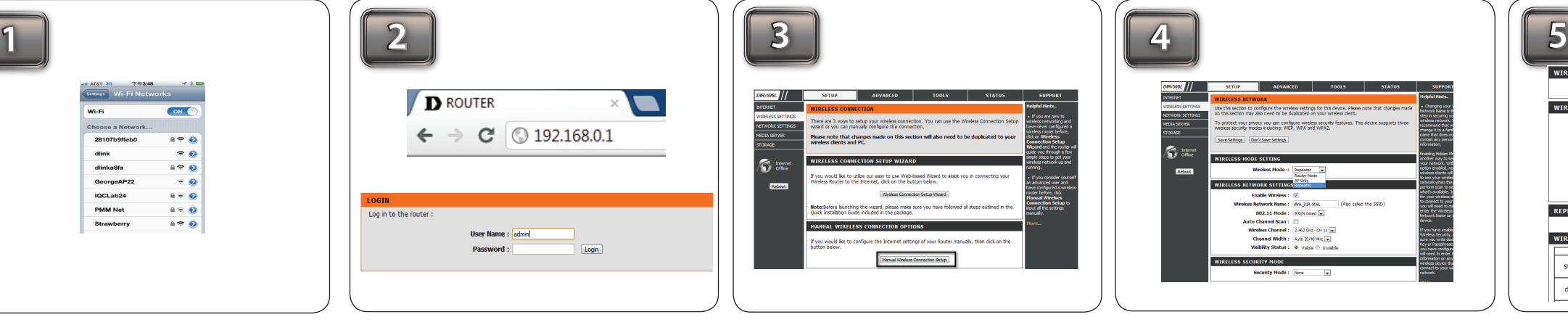

Go to the drop-down menu on **Wireless Mode** and select **Repeater**.

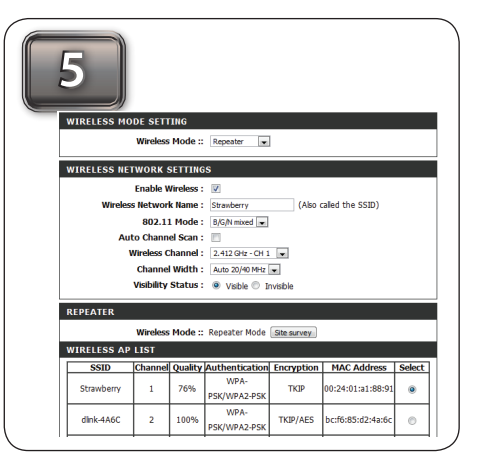

Open a web browser and type **http://192.168.0.1** in the address bar. Then, type **admin** as your user name and click **Login**.

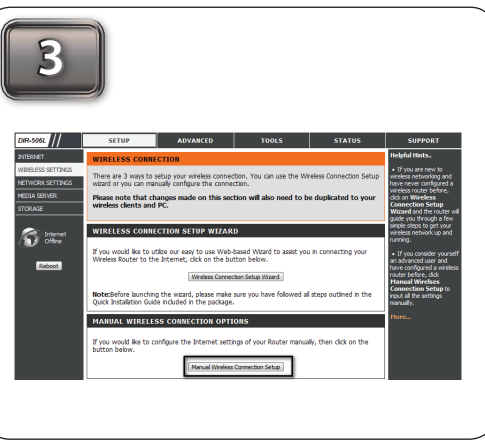

Go to **Setup > Wireless Settings** and click on **Manual Wireless Connection Setup**.

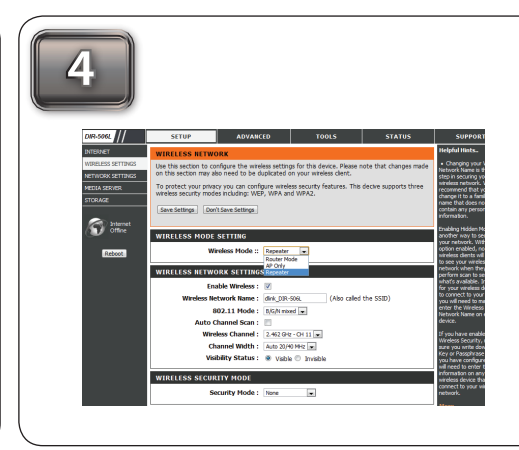

Click on **Site survey** and select the **Wireless Network** from the AP List. Then, click **Save** to complete the setup.

From your laptop or mobile device go to your Wireless Utility to display the available wireless networks and select the **dlink\_DIR-506L** for the Wi-Fi name. The password should be left blank.

#### FCC statement in User's Manual (for class B)

"Federal Communications Commission (FCC) Statement

This Equipment has been tested and found to comply with the limits for a class B digital device, pursuant to Part 15 of the FCC rules. These limits are designed to provide reasonable protection against harmful interference in a residential installation. This equipment generates, uses and can radiate radio frequency energy and, if not installed and used in accordance with the instructions, may cause harmful interference to radio communications. However, there is no quarantee that interference will not occur in a particular installation. If this equipment does cause harmful interference to radio or television reception, which can be determined by turning the equipment off and on, the user is encouraged to try to correct the interference by one or more of the following measures:

- Reorient or relocate the receiving antenna.
- Increase the separation between the equipment and receiver.
- Connect the equipment into an outlet on a circuit different from that to which the receiver is connected.
- Consult the dealer or an experienced radio/TV technician for help.

This device complies with Part 15 of the FCC Rules. Operation is subject to the following two conditions: (1) this device may not cause harmful interference and (2) this device must accept any interference received, including interference that may cause undesired operation.

 The device complies with the FCC SAR limits set forth for an uncontrolled environment for body-worn configuration in direct contact to the phantom.

Changes or modifications to this unit not expressly approved by the party responsible for compliance could void the user authority to operate the equipment.